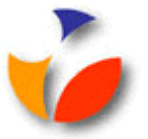

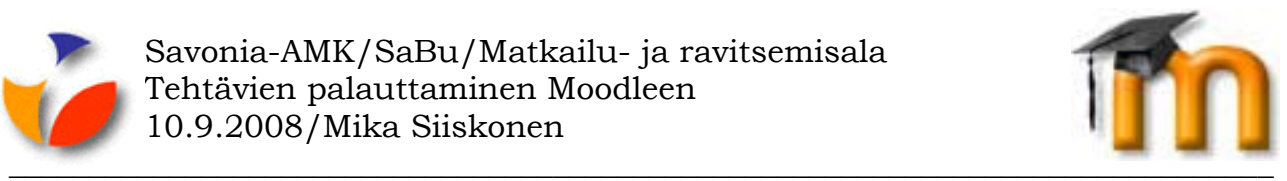

## **TEHTÄVIEN PALAUTTAMINEN MOODLEEN**

Moodlessa opettaja voi valita tehtävälleen jonkun neljästä erilaisesta tehtävämuodosta:

- **Lähetä yksi tiedosto** opiskelija palauttaa yhden tiedoston.
- **Tiedostojen lähetys** opiskelija voi palauttaa useampia tiedostoja.
- **Verkkoteksti** opiskelija kirjoittaa Moodlessa tekstiä.
- **Offline-tehtävä** tehtävä voi olla Moodlen ulkopuolella, mutta sen arvostelu näkyy Moodlessa.

## **Lähetä yksi tiedosto-mallisen tehtävän palauttaminen**

- 1. Tee tehtävä ja tallenna palautuksesi tiedostoon omalle tietokoneellesi tai vaikka muistitikulle. Anna tiedostolle kuvaava nimi. Jos tehtävän nimenä on esimerkiksi ruotsin kurssilla Tehtävä 1, anna nimeksi Ruotsi-Tehtävä 1 Siiskonen Mika, jos nimesi sattuisi olemaan Mika Siiskonen.
- 2. Napsauta kurssilla tehtävää Moodlessa.
- 3. Napsauta **Browse**-painiketta, kts. kuva alla.
- 4. Etsi palautettava tiedosto omalta tietokoneeltasi ja kaksoisnapsauta sen nimeä.
- 5. Napsauta **Lähetä tämä tiedosto**-painiketta.
- 6. Tarkista, että näytölle ilmestyy lähettämisen jälkeen *Tiedoston lähetys onnistui*-teksti.
- 7. Napsauta **Jatka**-painiketta.

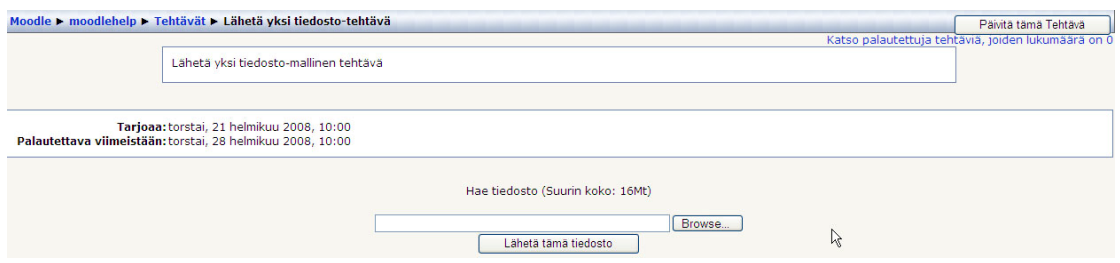

*Tehtävän palauttaminen*